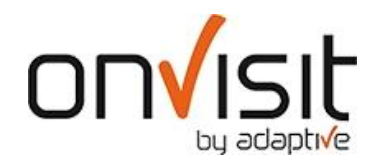

## Slette printkø

1. Gå ut av onVisit klienten ved å taste ++4 i felte der gjesten registrere sitt tlf nummer

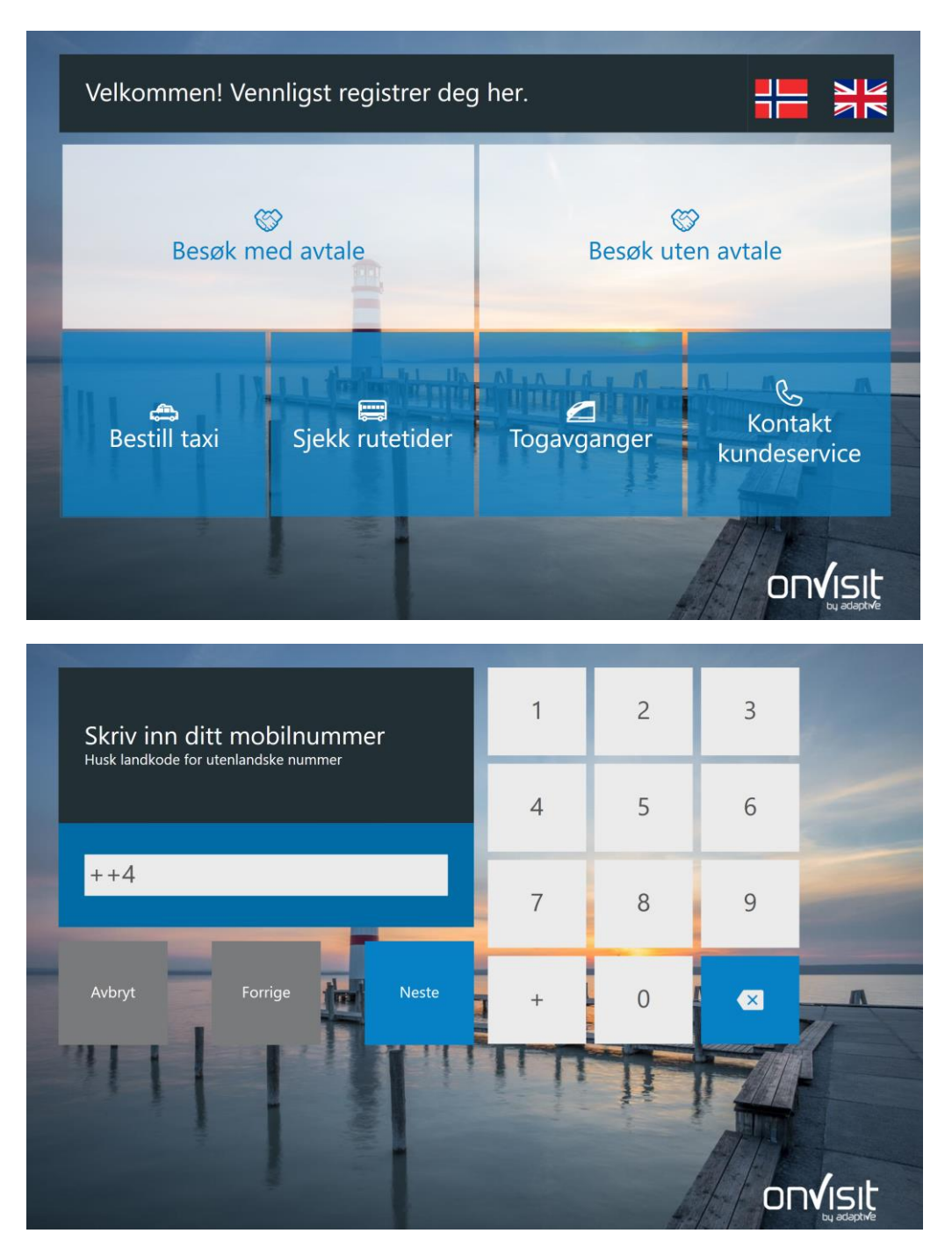

## 2. Åpne handlingssenteret

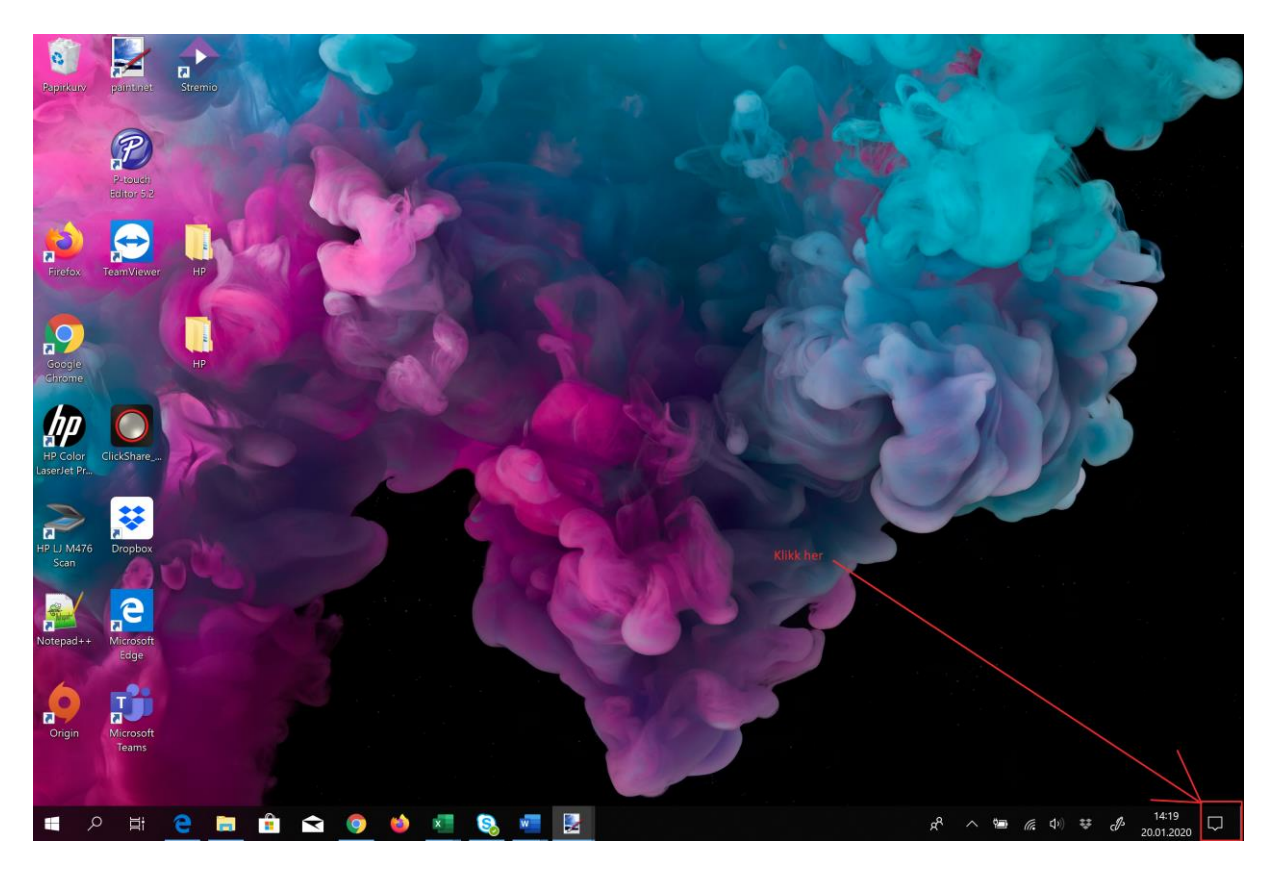

3. Gå inn på «Alle innstillinger»

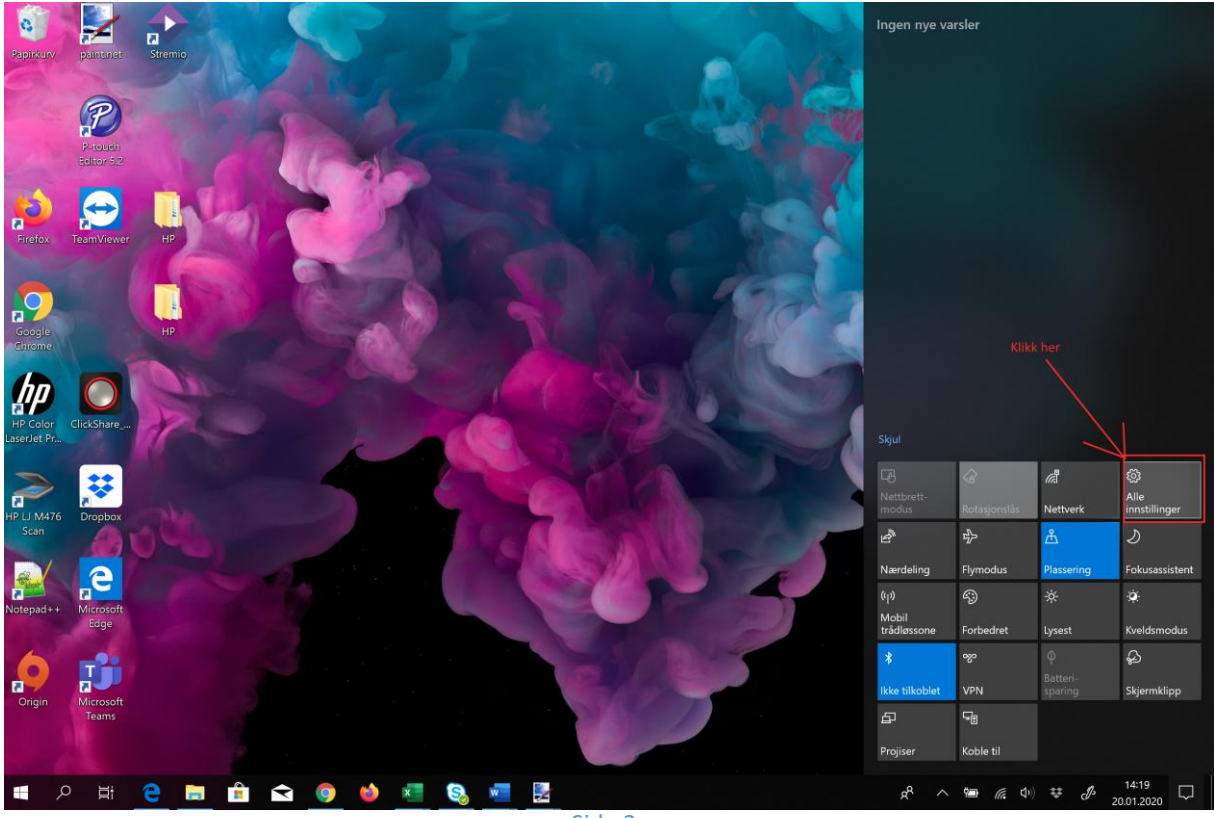

## 4. Gå så inn på «Enheter»

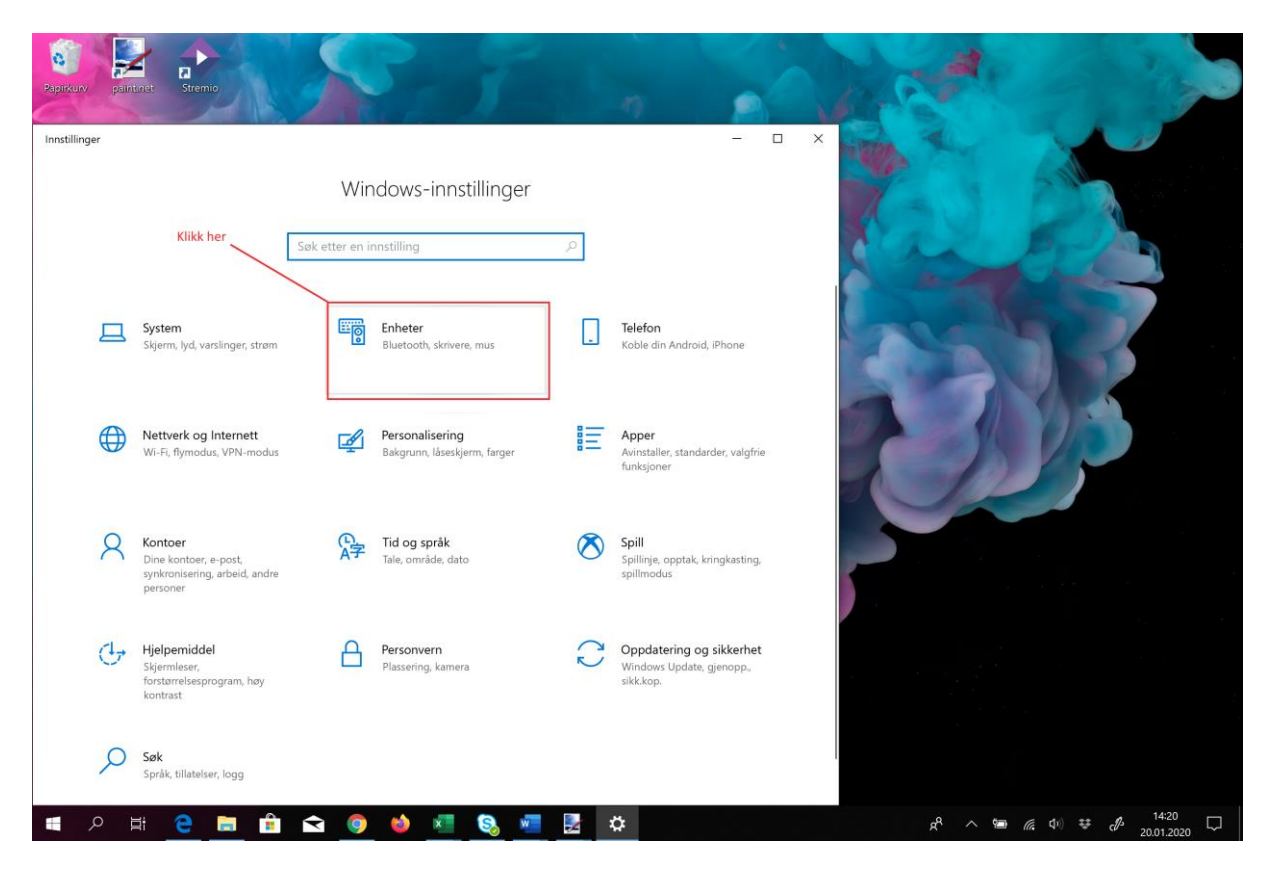

5. Klikk på «Skrivere og skannere»

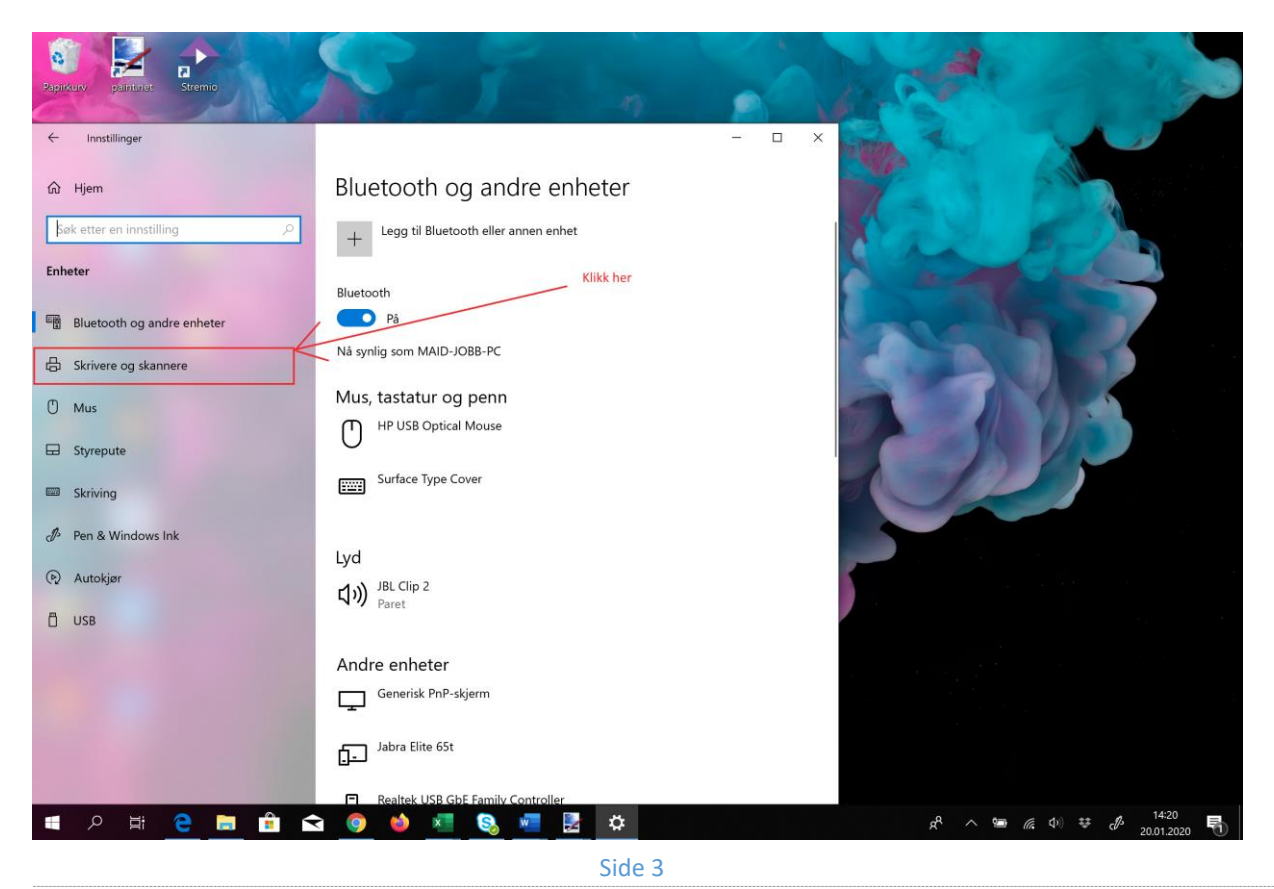

6. Finn riktig printer. Det er som regel **Brother QL-820,** klikk så på «Åpne kø»

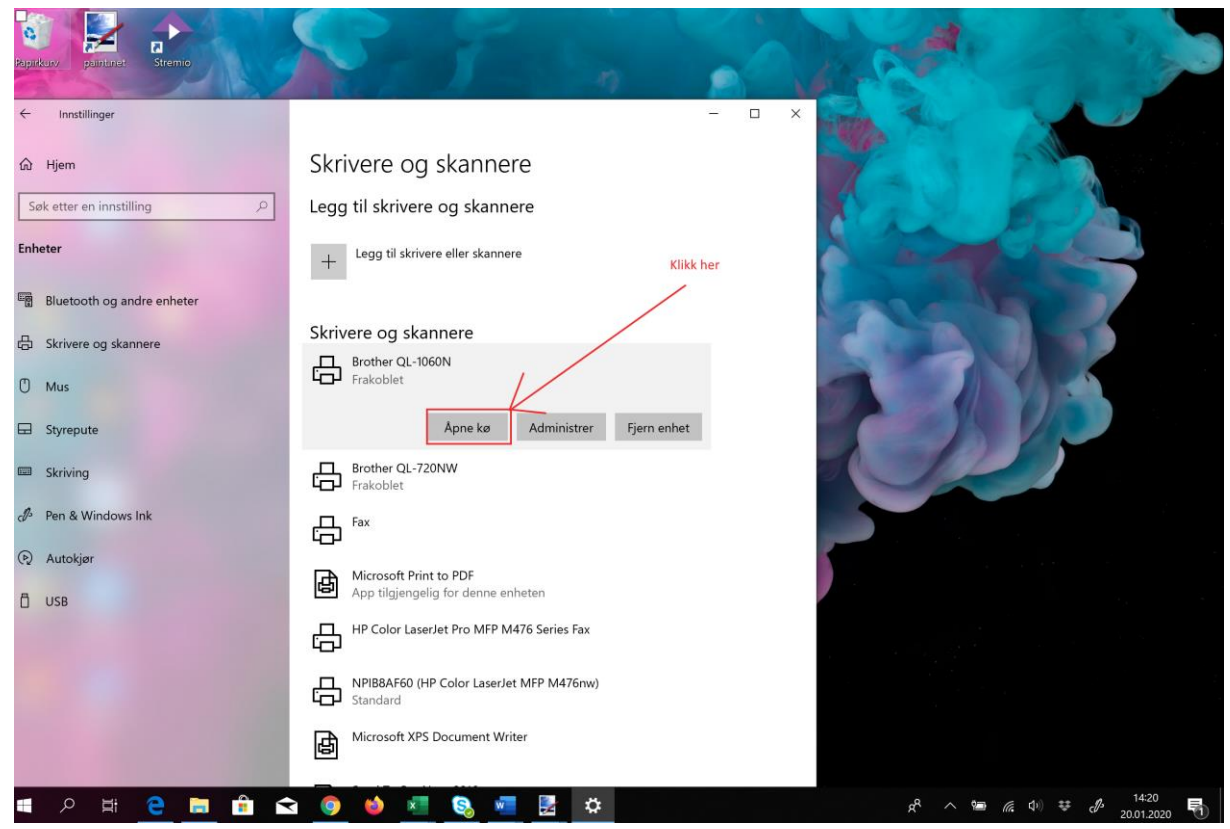

7. Klikk på «Skriver» og velg «Avbryt alle dokumenter»

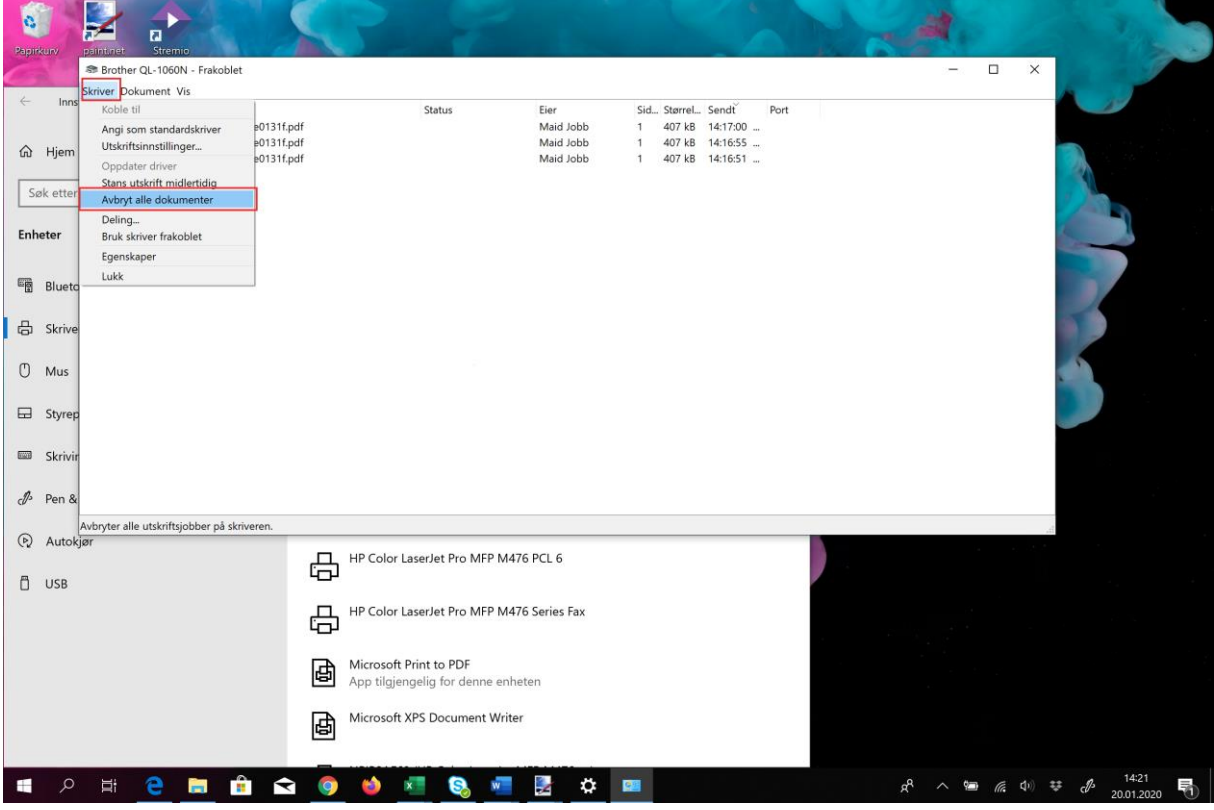

8. Trykk på «ja». Da slettes alle filer fra køen.

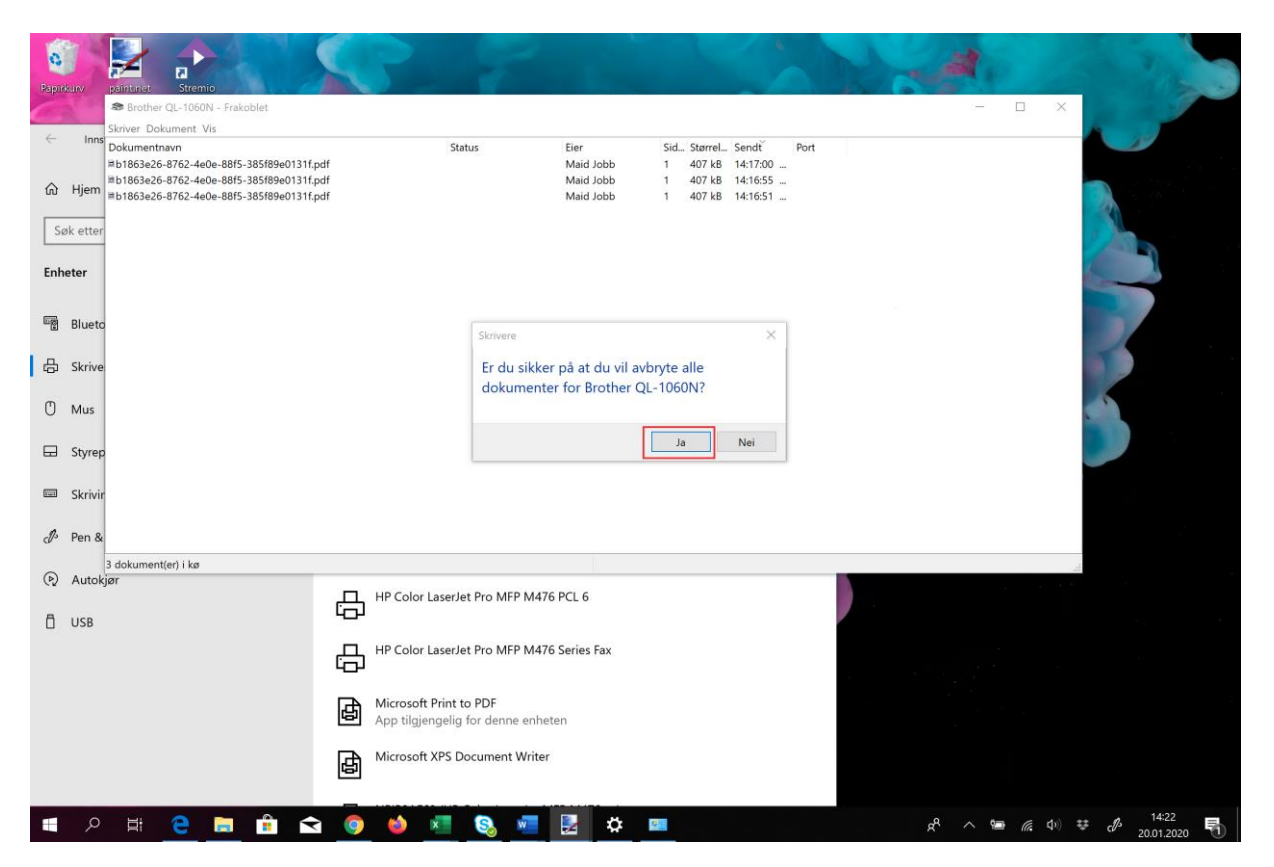

9. Gå så til skrivebordet å start onVisit klienten på nytt ved å trykke på ikonet.

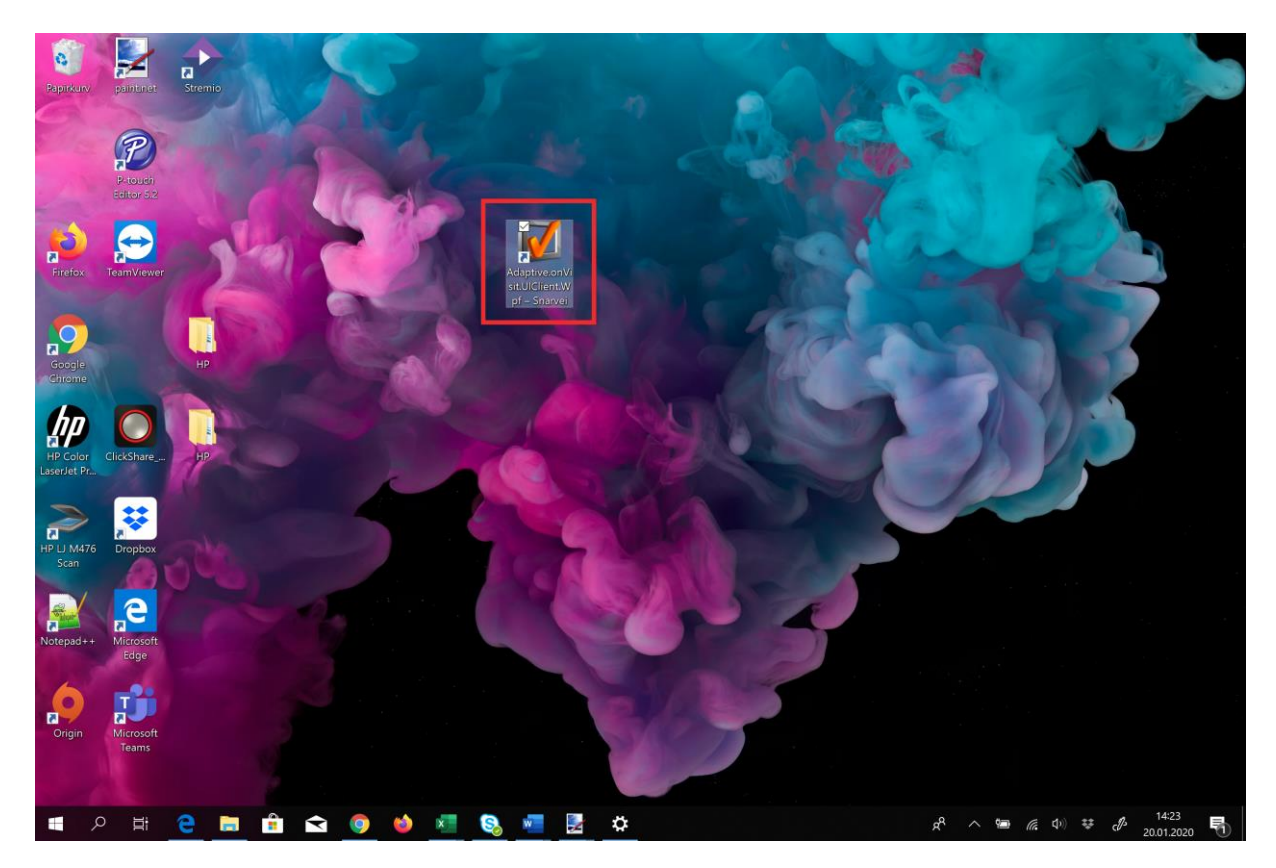